# Technical Support

# How to Configure DGS-1520 Series on Kramer AV

#### **1. LOGGING ONTO THE WEB MANAGER**

D-Link **FOR BUSINESS** 

> To access the Web UI, simple open a standard web browser on the management PC, enter the Switch's default IP address into the address bar of the browser and press the Enter key.

**NOTE:** The default IP address of this switch is 10.90.90.90, with a subnet mask of 255.0.0.0.

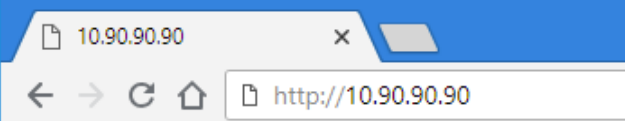

**NOTE:** The default username is admin and the default password is admin.

This will open the user authentication window, as seen below.

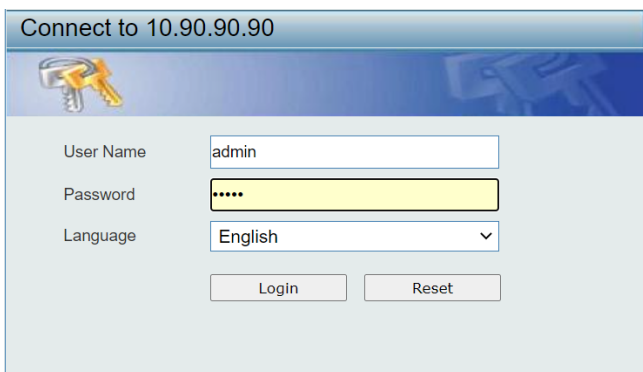

After successfully connecting to the Web UI for the first time, the Smart Wizard embedded Web utility will be launched. This wizard will quide the user through basic configuration steps. Select Ignore the wizard next time then hit Exit.

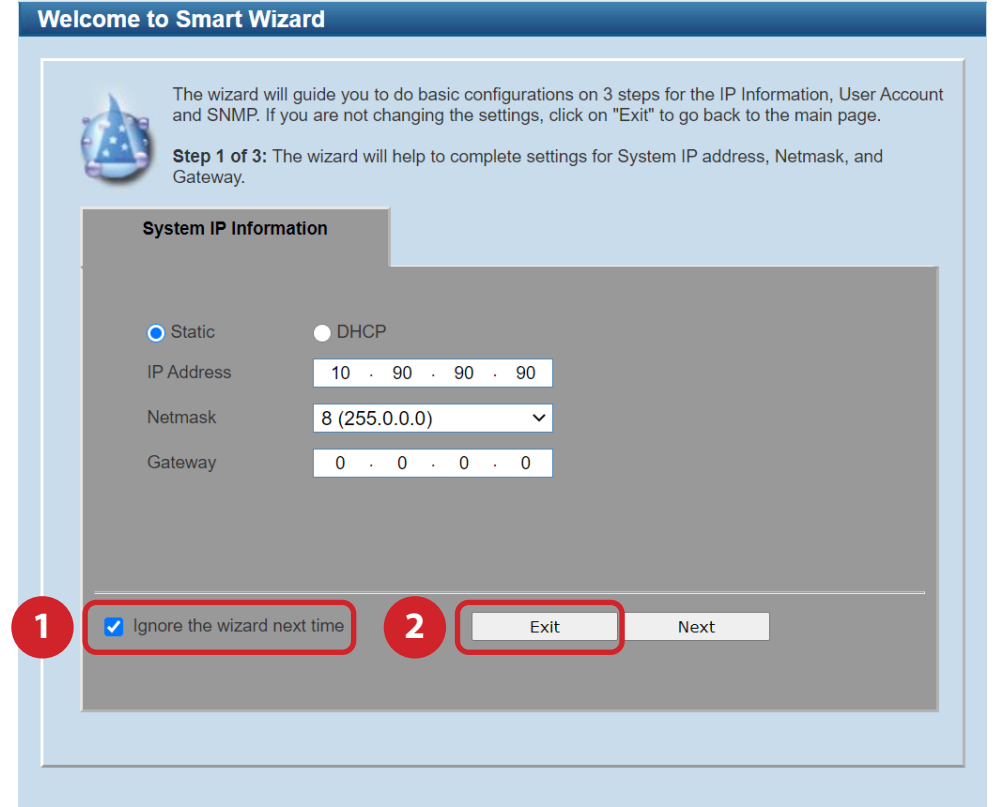

### **2. ENABLING JUMBO FRAMES**

To view the following window, click System > Port Configuration > Jumbo Frame or use the search option, "jumbo", as shown below:

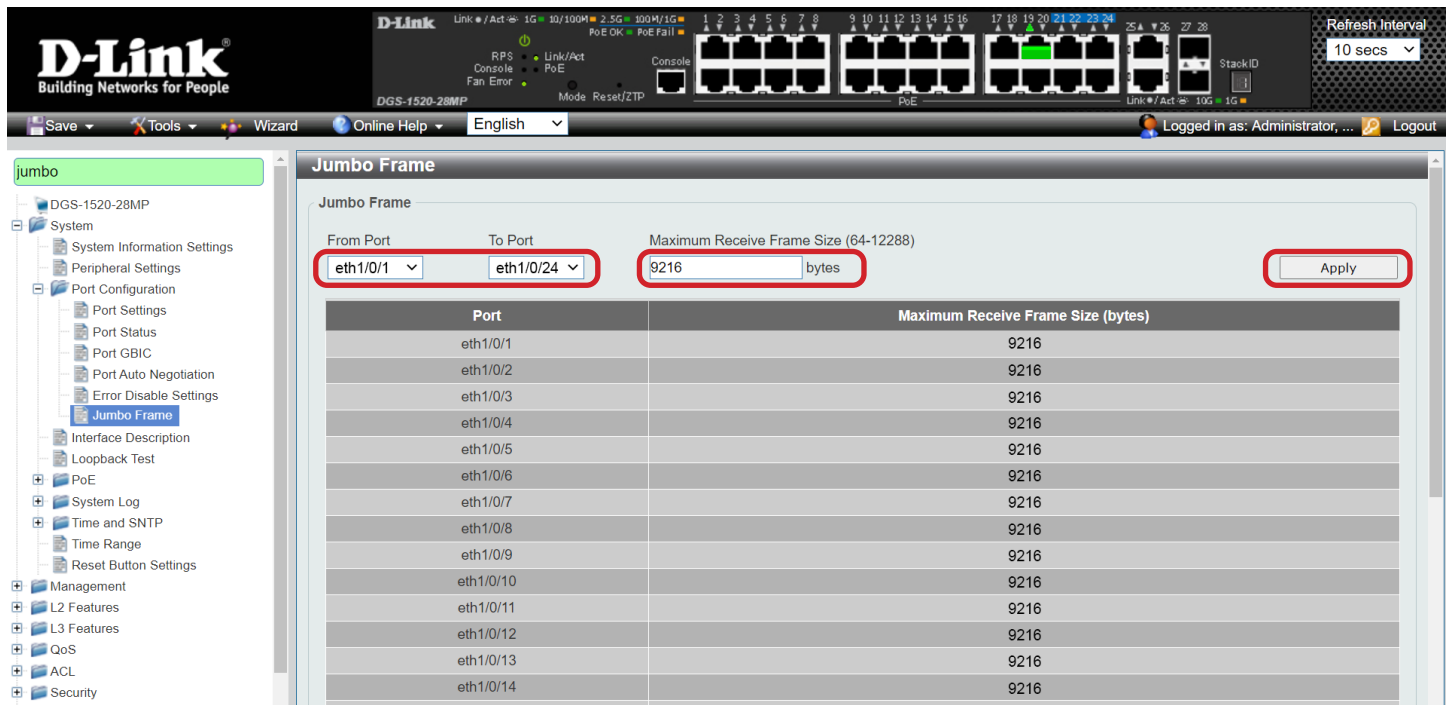

#### **3. ENABLING IGMP SNOOPING**

In order to use IGMP Snooping it must first be enabled for the entire Switch under IGMP Global Settings at the top of the window.

To view the following window, click L2 Features > L2 Multicast Control > IGMP Snooping > IGMP Snooping Settings or use the search option, "igmp", as shown below:

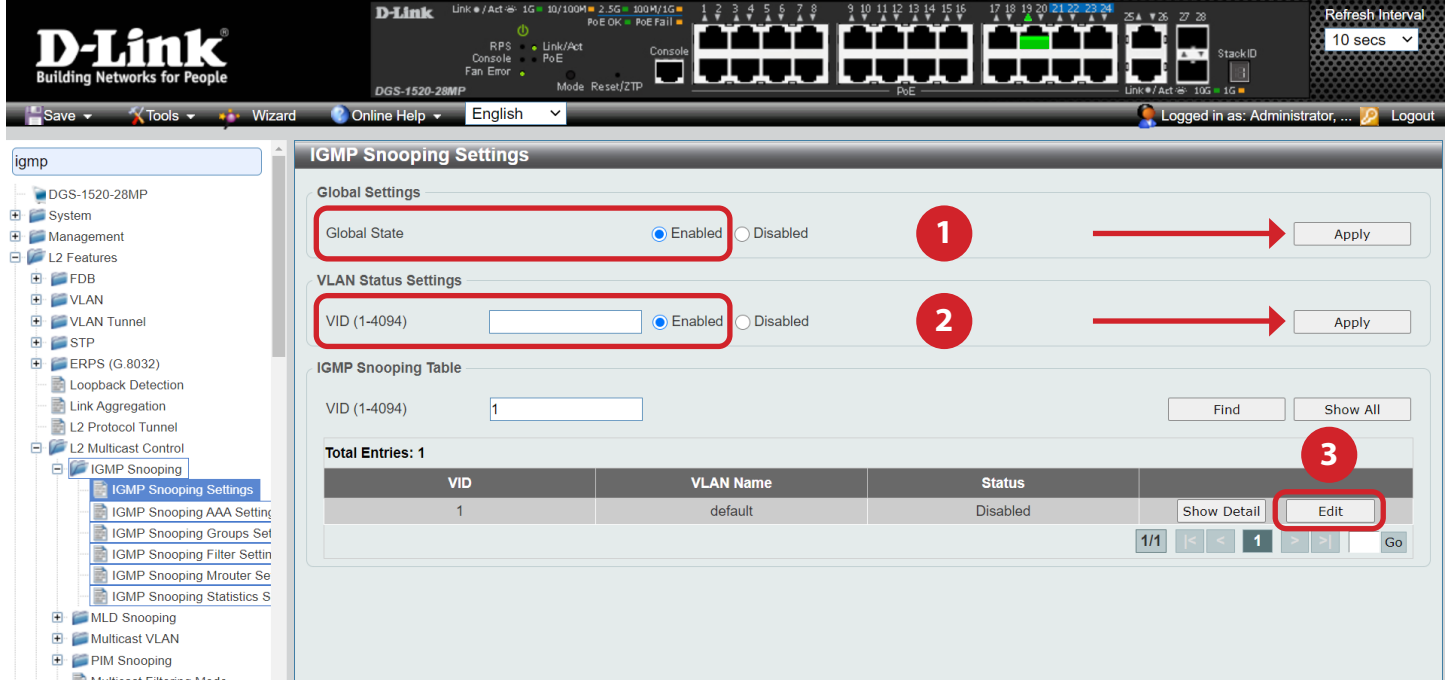

## **3. ENABLING IGMP SNOOPING**

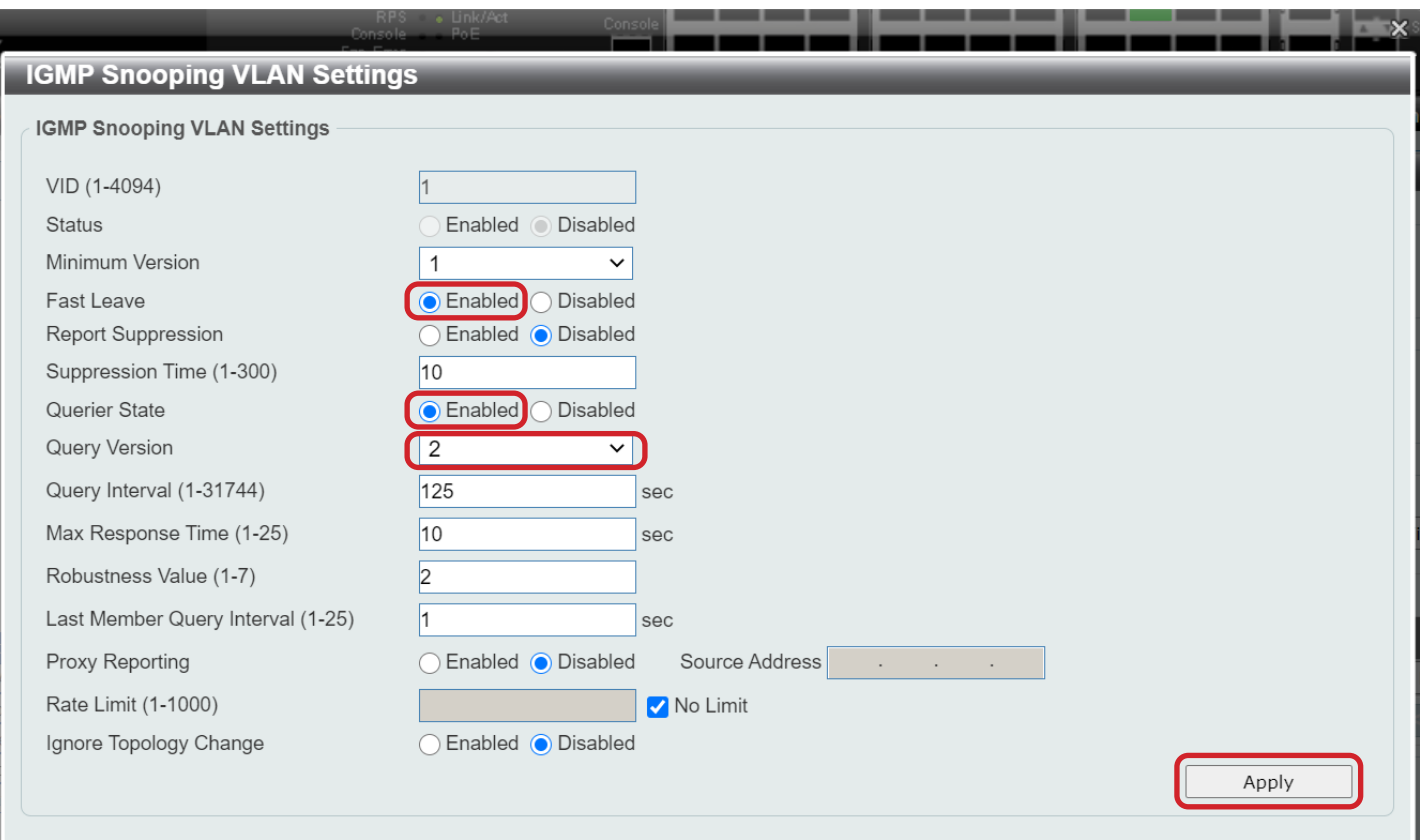

#### **4. SAVING CONFIGURATION**

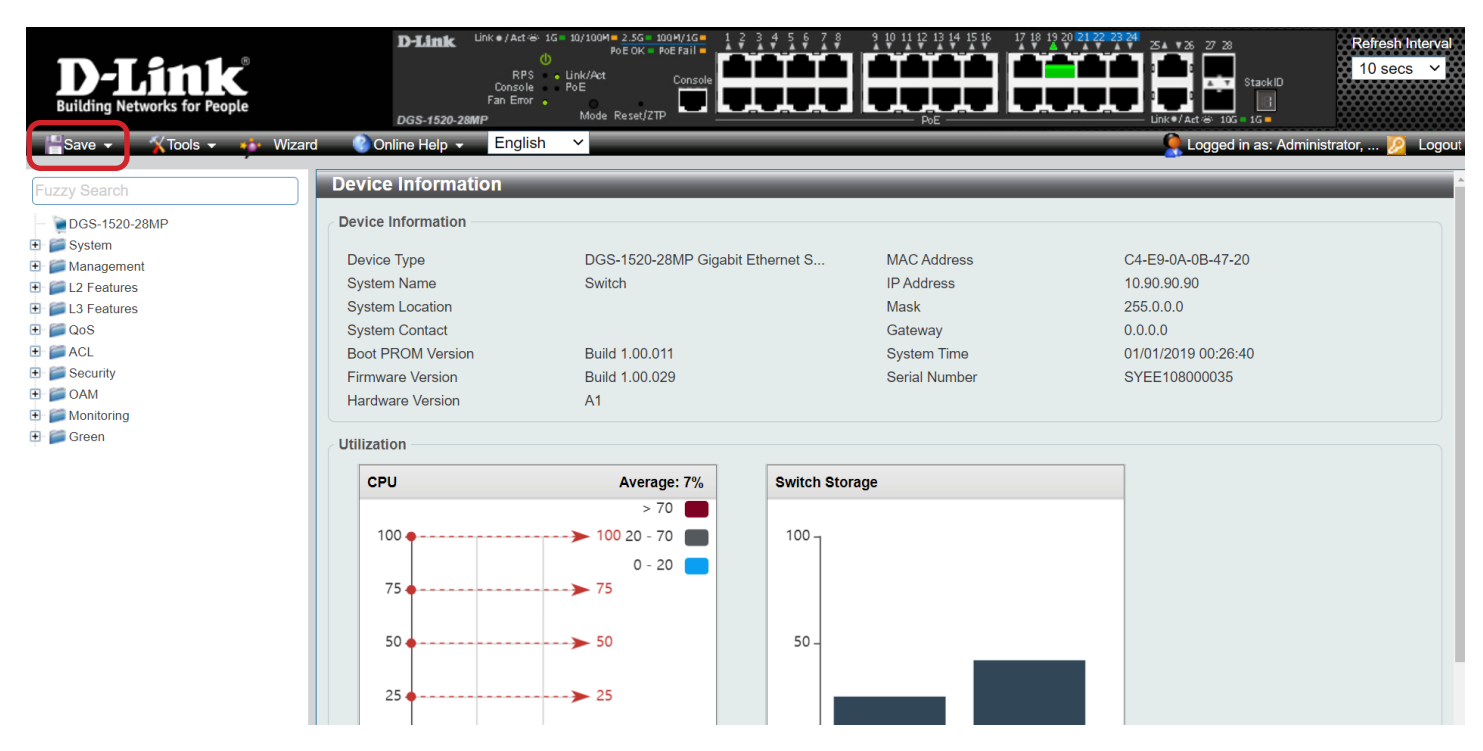

D-Link<sup>(</sup>